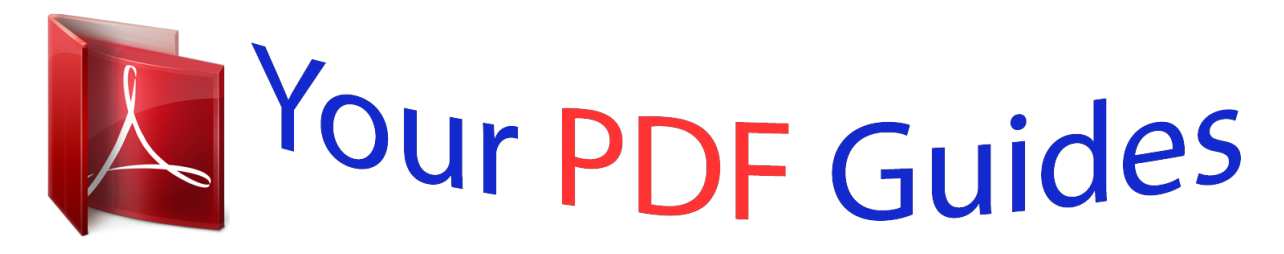

You can read the recommendations in the user guide, the technical guide or the installation guide for NETGEAR WG602. You'll find the answers to all your questions on the NETGEAR WG602 in the user manual (information, specifications, safety advice, size, accessories, etc.). Detailed instructions for use are in the User's Guide.

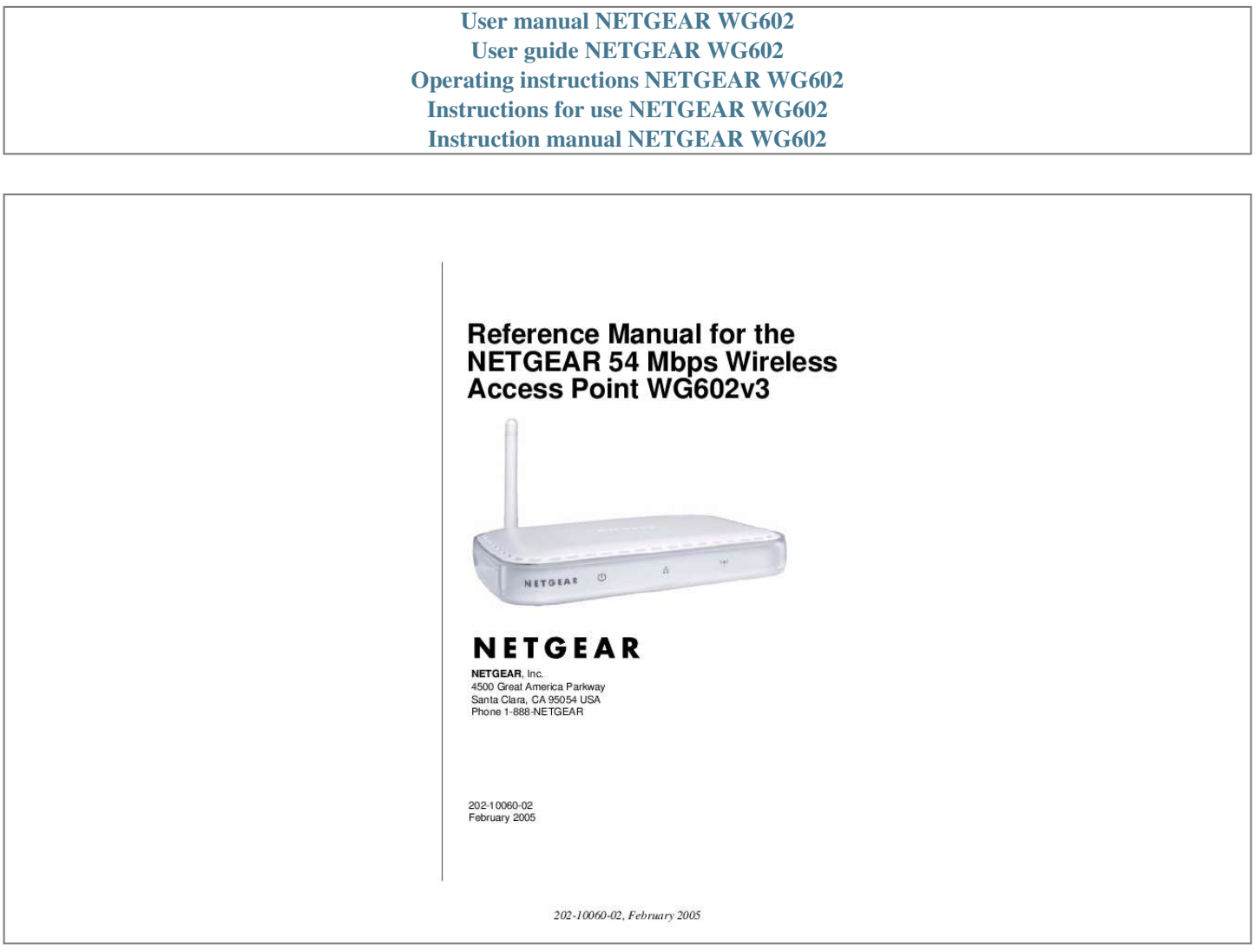

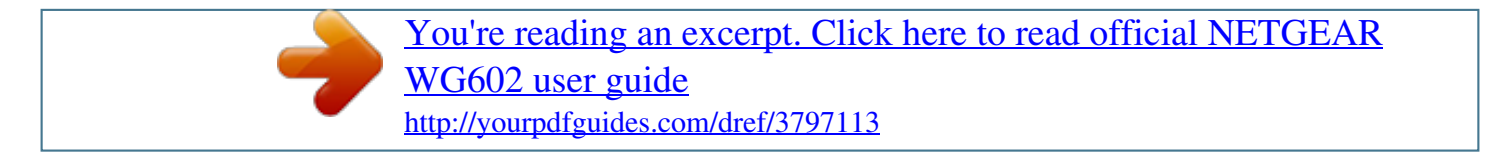

## *Manual abstract:*

*@@@@You will find technical support information at: www.netgear.com/support/main.asp through the customer service area. If you want to contact technical support by telephone, see the support information card for the correct telephone number for your country. © 2005 by NETGEAR, Inc. All rights reserved. Trademarks NETGEAR is a registered trademark of NETGEAR, INC. Windows is a registered trademark of Microsoft Corporation. Other brand and product names are trademarks or registered trademarks of their respective holders.*

*Information is subject to change without notice. @@@@@@@@Operation is subject to the following two conditions: 1. 2. This device may not cause harmful interference. This device must accept any interference received, including interference that may cause undesired operation.*

*This equipment has been tested and found to comply with the limits for a Class B digital device, pursuant to part 15 of the FCC Rules. These limits are designed to provide reasonable protection against harmful interference in a residential installation. This equipment generates, uses, and can radiate radio frequency energy and, if not installed and used in accordance with the instructions, may cause harmful interference to radio communications. However, there is no guarantee that interference will not occur in a particular installation. If this equipment does cause harmful interference to radio or television reception, which can be determined by turning the equipment off and on, the user is encouraged to try to correct the interference by one or more of the following measures: · Reorient or relocate the receiving antenna · Increase the separation between the equipment and receiver · Connect the equipment into an outlet on*

*a circuit different from that to which the receiver is connected · Consult the dealer or an experienced radio/TV technician for help. RF Exposure Requirements WARNING! To ensure compliance with FCC RF exposure requirements, the antenna used for this device must be installed to provide a separation distance of at least 20 cm (8 in) from all persons and must not be co-located or operating in conjunction with any other antenna or radio transmitter. Installers and end-users must follow the installation instructions provided in this user guide. Note: iii 202-10060-02, February 2005 Radio*

*Frequency Interference Requirements This device is restricted to indoor use due to its operation in the 2.4 GHz frequency range. FCC requires this product to be used indoors in 2.4 GHz the frequency range to reduce the potential for harmful interference to co-channel Mobile Satellite systems. Regulatory Compliance Information This device is restricted to indoor use due to reduce the potential for harmful interference to co-channel Mobile Satellite and Radar Systems. Canadian Department of Communications Compliance Statement This Class B Digital apparatus (NETGEAR WG602v3 54 Mbps Wireless Access Point) meets all the requirements of the Canadian Interference Causing Equipment Regulations. Cet appareil numerique del la classe B respect les exigences*

*du Regalement sur le material broilleur du Canada. This device comples with Class B limits of Industry of Canada.*

*Operation is subject to the following two conditions: 1. This device may not cause harmful interference. 2. This device must accept any interference received, including interference that may cause undesired operation. The device is certified to the requirements of RSS-139-1 and RSS-210 for 2.4 GHz spread spectrum devices. The use of this device in a system operating either partially or completely outdoors may require the user to obtain a license for the system according to the Canadian regulations. For further information, contact your local Industry Canada office. Product and Publication Details Model Number: Publication Date: Product Family: Product Name: Home or Business Product: Language: Publication Part Number: WG602v3 February 2005 wireless access point NETGEAR WG602v3 54 Mbps Wireless Access Point Business English 202-10060-02 iv 202-10060-02, February 2005 Contents Chapter 1 About This Manual Audience, Scope, Conventions, and Formats ..*

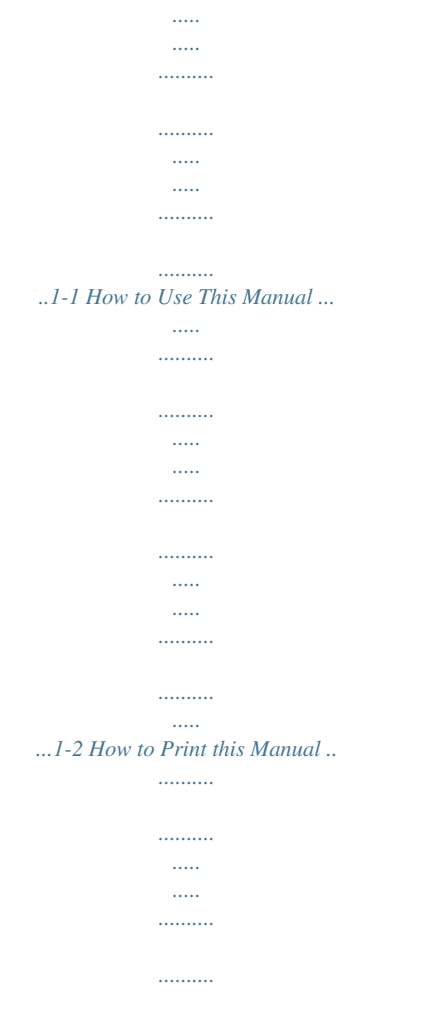

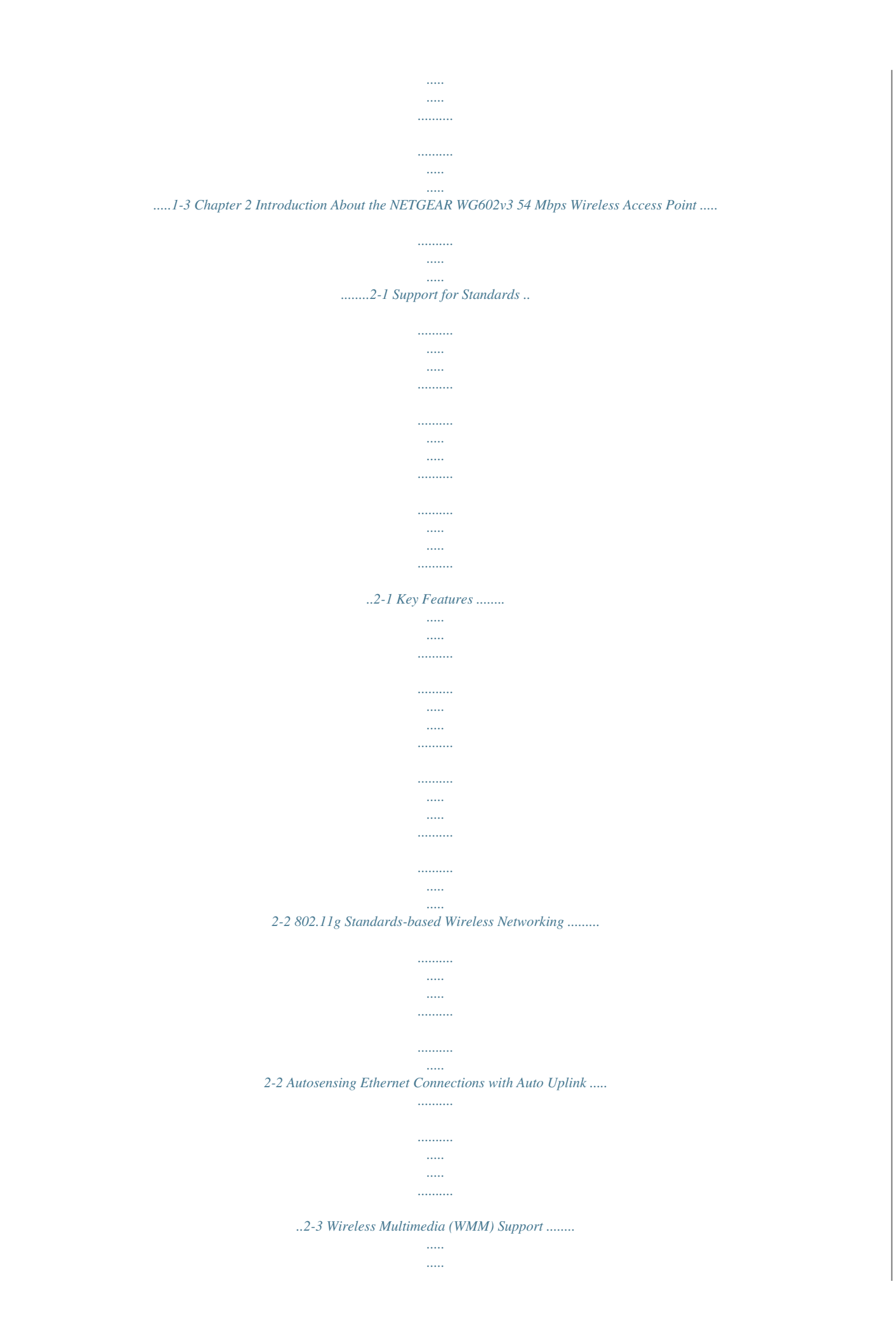

 $\ldots$  $\sim$  $\sim$  $\ldots$  $\ldots$ ... 2-3 Compatible and Related NETGEAR Products ..  $\sim$  $\ldots$  $\ldots$  $\ldots$  $\sim$  $\ldots \ldots \ldots$  $\ldots$ 2-3 System Requirements .....  $\sim$   $\sim$  $\ldots$  $\ldots$  $\sim$  $\sim$  $\ldots$  $\ldots$  $\sim$  $\sim$  $\ldots$  $\mathcal{L}$  $\sim$   $\sim$  $\sim$   $\sim$ 2-4 What's In the Box? .........  $\ldots$  $\sim$  $\sim$ . . . . . . . . . .  $\ldots$  $\sim$   $\sim$  $\sim$  $\ldots$  $\ldots$  $\sim$  $\sim$   $\sim$  $\ldots \ldots \ldots$ .....2-4 Hardware Description .....  $\sim$  11111  $\langle \rangle$  $\ldots$  $1, 1, 1, 1, 1, 1, 1$  $\sim$  $\sim$  $\ldots$  $\ldots$  $\langle \ldots \rangle$  $\sim$  $\ldots$ 

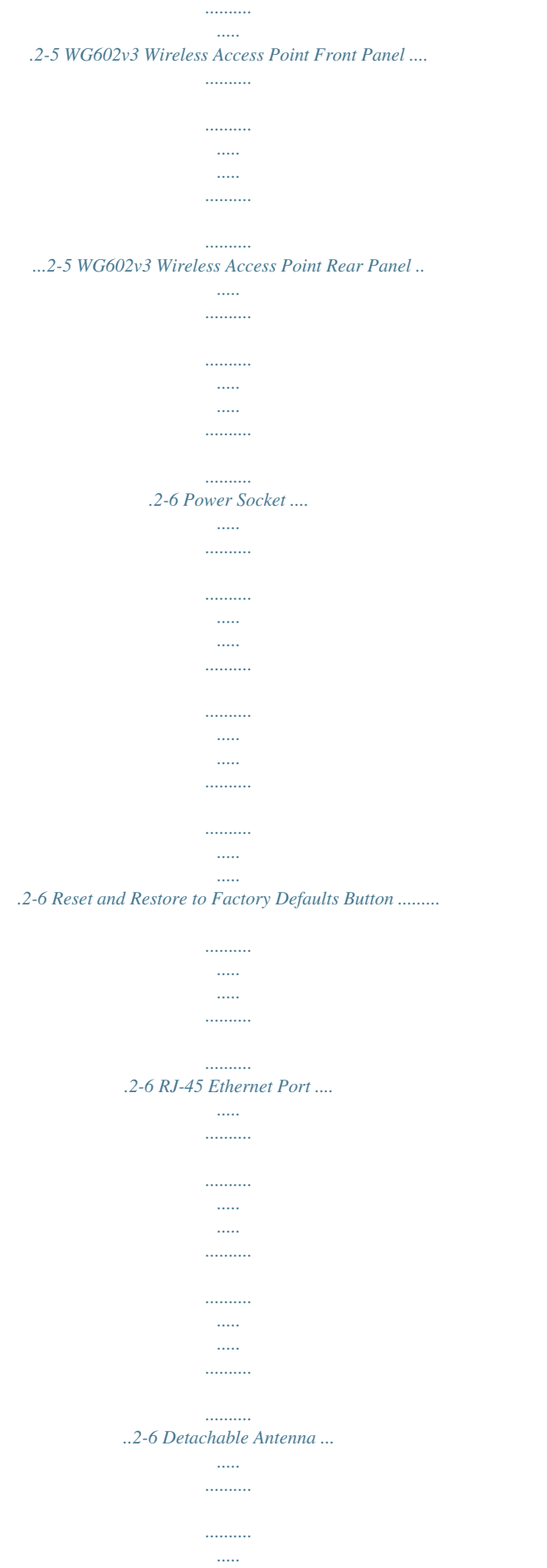

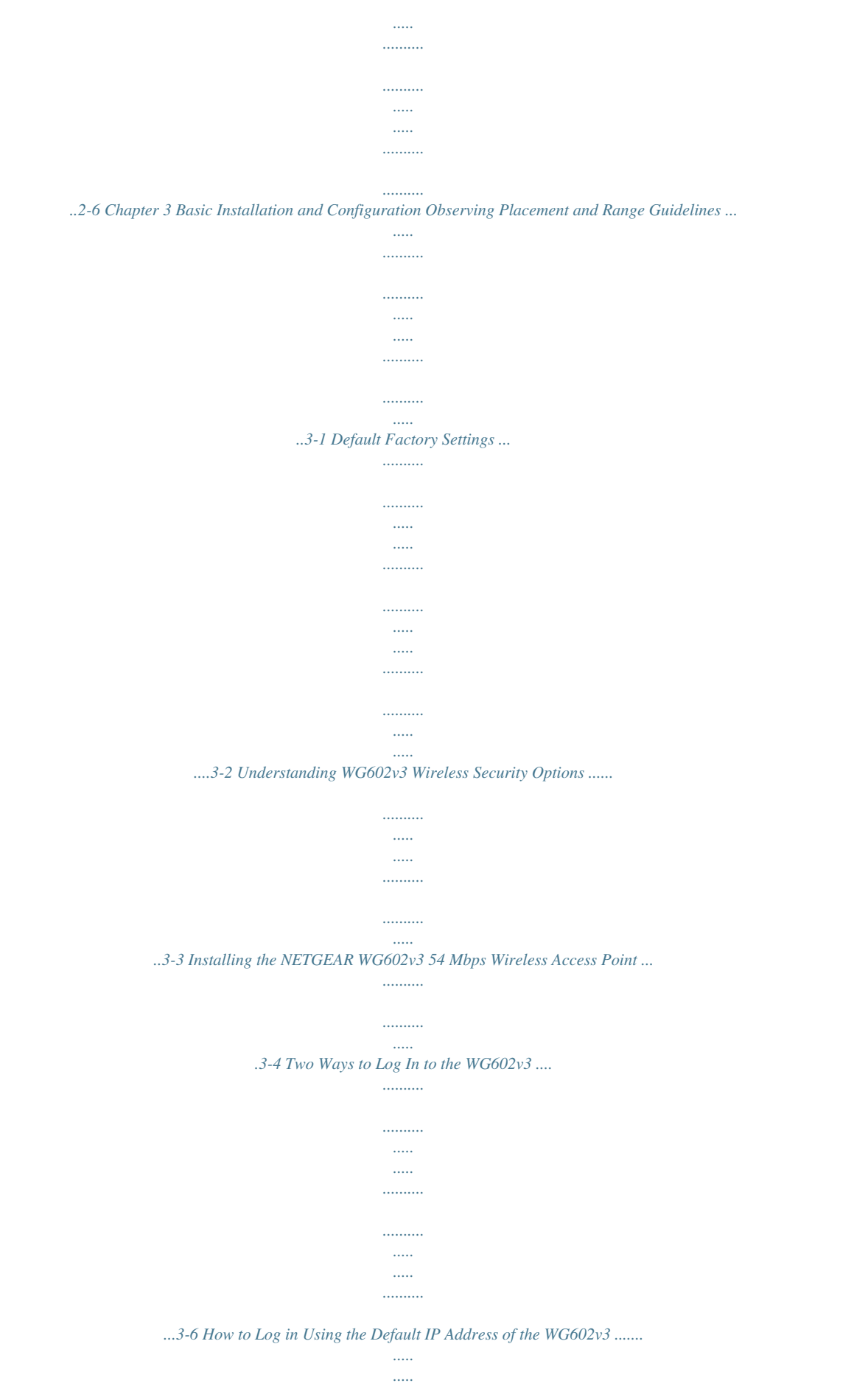

*..........*

*......3-7 Contents 202-10060-02, February 2005 iii How to Log In to the WG602v3 Using Its Default NetBIOS Name .... ..... ..... .......... ...3-9 Using the Basic IP Settings Options ....... ..... ..... .......... .......... ..... ..... .......... .......... ..... ..... 3-10 Understanding the Basic Wireless Settings .......... .......... ..... ..... .......... .......... ..... ..... ...... 3-11 Understanding Wireless Security Options .... .......... ..... ..... .......... .......... ..... ..... .......... ....3-13 Information to Gather Before Changing Basic Wireless Settings ...... ..... ..... .......... .3-15 How to Configure WEP Wireless Security ......... ..... ..... .......... .......... ..... ..... .......... .........3-16 How to Configure WPA-PSK Wireless Security . ..... .....*

*.......... .......... ..... ..... ..........*

*.........3-17 How to Configure WPA2-PSK Wireless Security .*

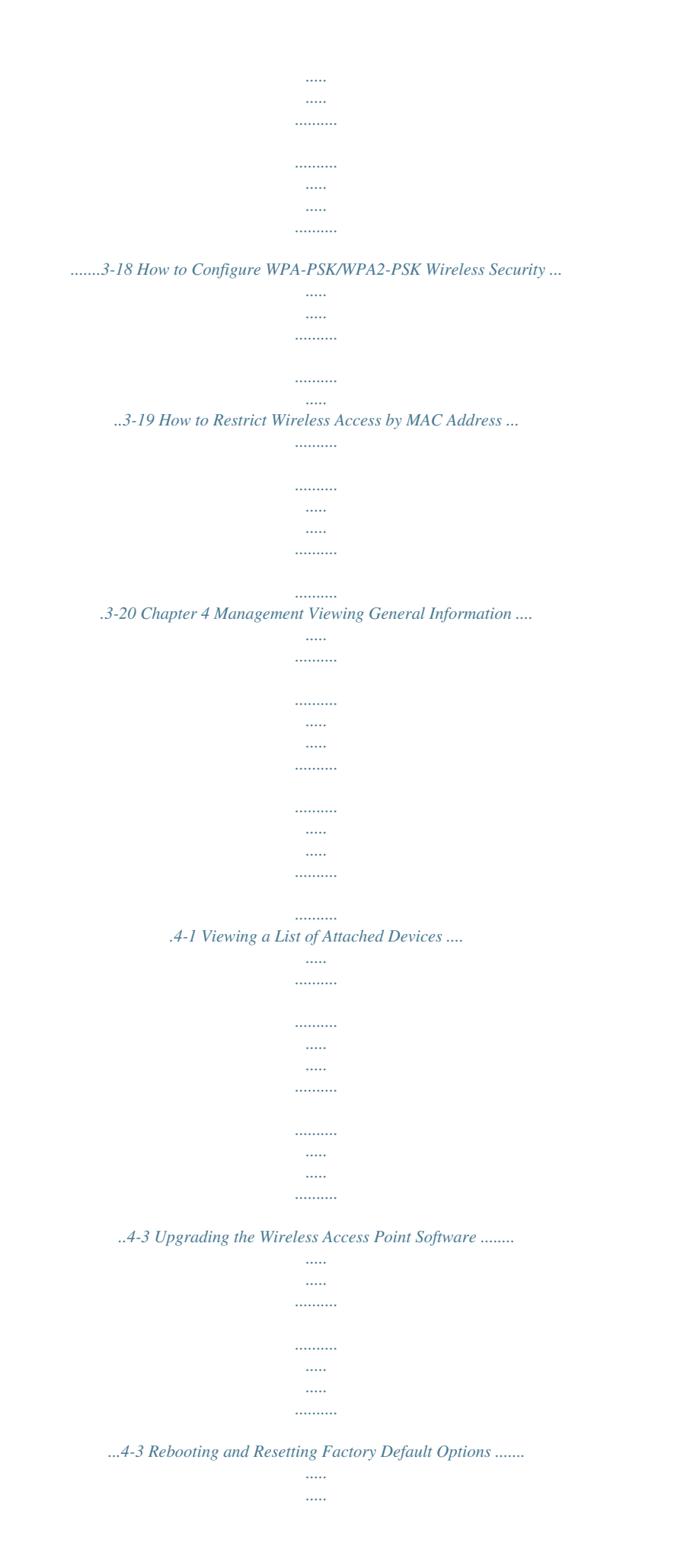

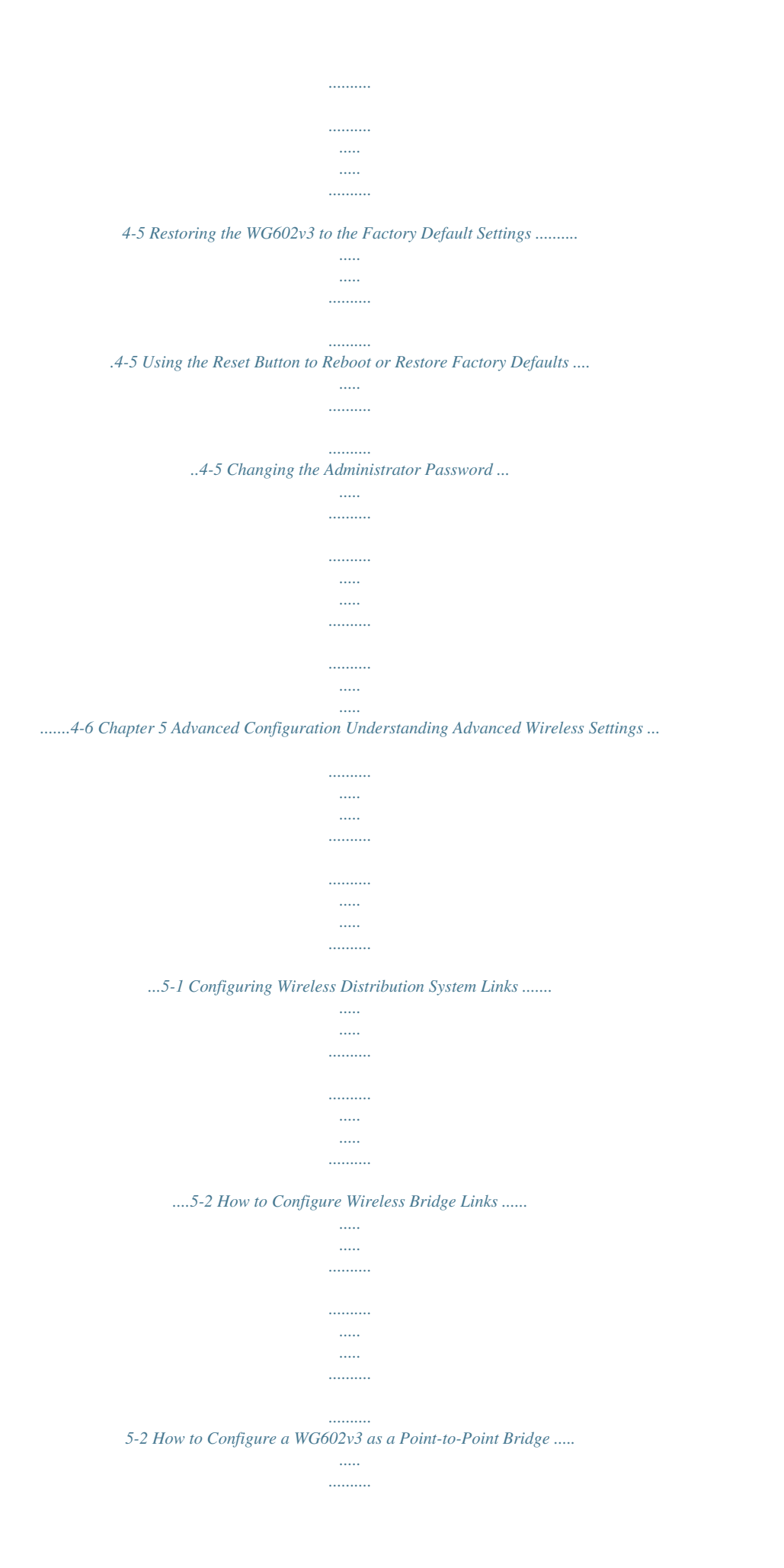

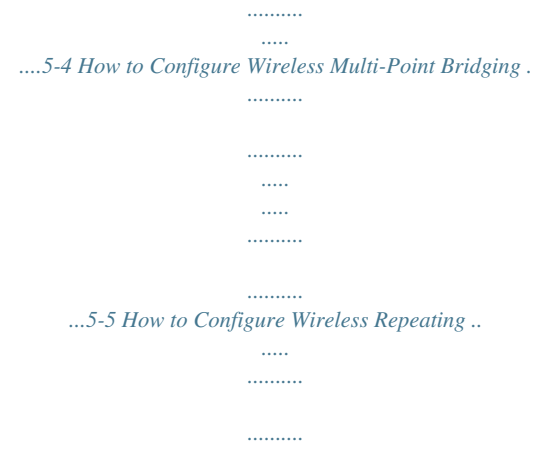

*..... ..... .......... .......... .....*

*..... ..5-6 Chapter 6 Troubleshooting Troubleshooting ........*

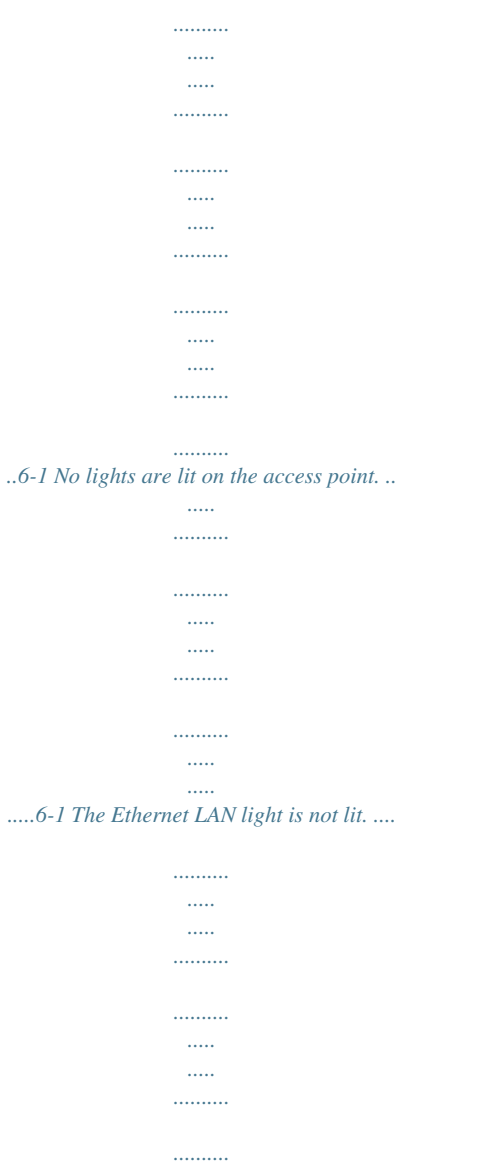

*....6-1 The Wireless LAN activity light is not lit.*

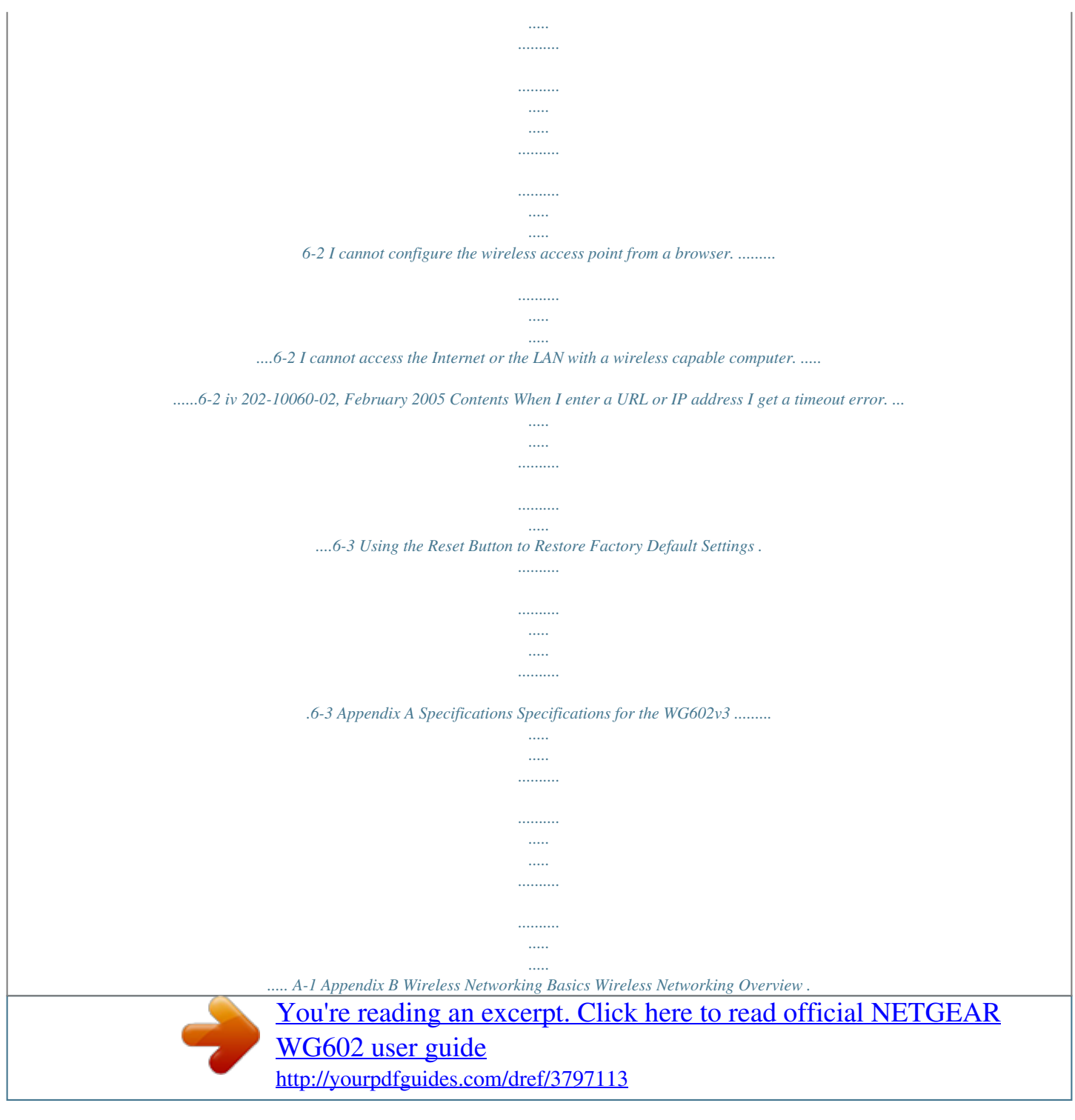

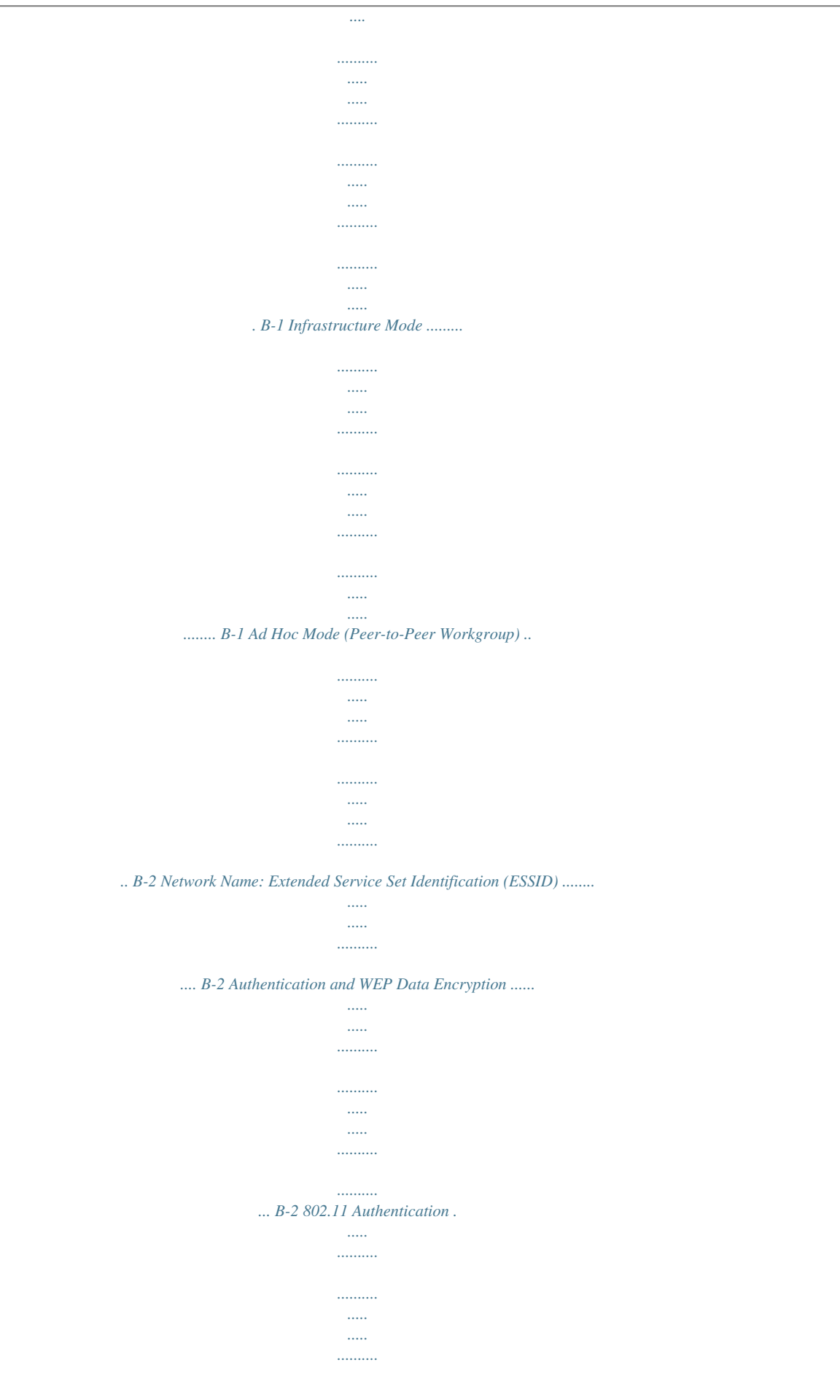

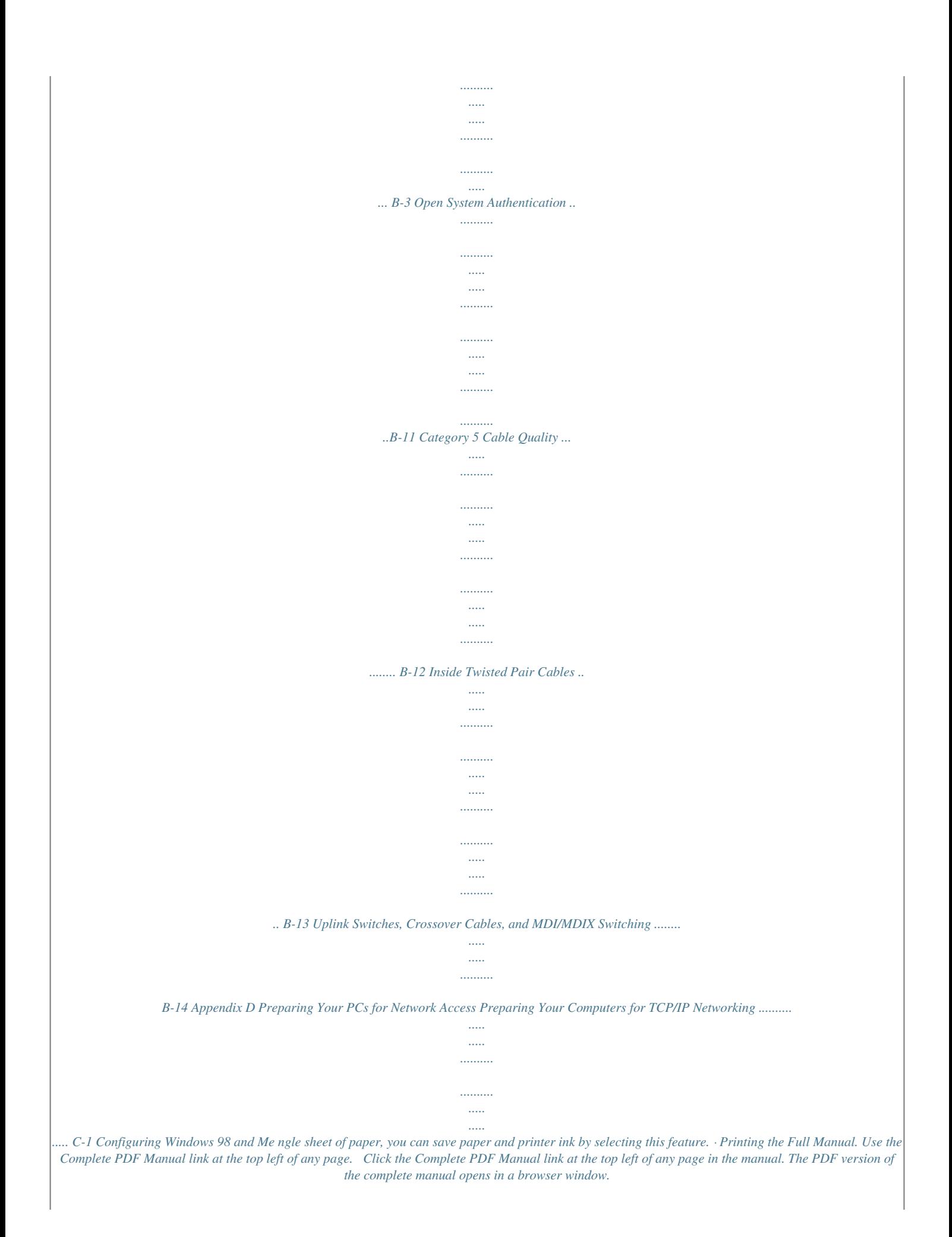

*Click the print icon in the upper left of the window. Tip: If your printer supports printing two pages on a single sheet of paper, you can save paper and printer ink by selecting this feature. About This Manual 202-10060-02, February 2005 1-3 Reference Manual for the NETGEAR 54 Mbps Wireless Access Point WG602v3 1-4 202-10060-02, February 2005 About This Manual Chapter 2 Introduction This chapter introduces the NETGEAR NETGEAR WG602v3 54 Mbps Wireless Access Point. Minimal prerequisites for installation are presented in "System Requirements" on page 2-4. About the NETGEAR WG602v3 54 Mbps Wireless Access Point The NETGEAR WG602v3 54 Mbps Wireless Access Point is the basic building block of a wireless LAN infrastructure. It provides connectivity between wired Ethernet networks and radio-equipped wireless notebook systems, desktop systems, print servers, and other devices. The WG602v3 provides wireless connectivity to multiple wireless network devices within a fixed range or area of coverage, interacting with a wireless network interface card (NIC) via an antenna. Typically, an in-doors access point provides a maximum connectivity area with about a 300 foot radius. The NETGEAR WG602v3 54 Mbps Wireless Access Point can support a small group of users in a range of several hundred feet. Most access points are rated for up to 32 users*

*simultaneously.*

*The auto-sensing capability of the NETGEAR WG602v3 54 Mbps Wireless Access Point allows packet transmission at up to 54 Mbps, or at reduced speeds to compensate for distance or electromagnetic noise interference. Support for Standards The following standards and conventions are supported: · Standards Compliant. The WG602v3 Access Point complies with the IEEE 802.11g (DSSS). · WEP support.*

*Support for WEP is included. Both 64-bit and 128-bit keys are supported. · WPA-PSK support. Support for Wi-Fi Protected Access (WPA) data encryption which provides strong data encryption and authentication based on a pre-shared key. · WPA2-PSK support.*

*Support for Wi-Fi Protected Access (WPA2) data encryption which provides strong data encryption and authentication based on a pre-shared key. Introduction 202-10060-02, February 2005 2-1 Reference Manual for the NETGEAR 54 Mbps Wireless Access Point WG602v3 · · · Dynamic WEP key Support. Fixed or Dynamic WEP (Wired Equivalent Privacy) keys can be used. DHCP Client Support. DHCP provides a dynamic IP address to PCs and other devices upon request. The WG602v3 can act as a client and obtain information from your DHCP server. NetBIOS & WINS Support. Support for both NetBIOS broadcast and WINS (Windows Internet Naming Service) allows the WG602v3 to easily fit into your existing Windows network. Key Features The WG602v3 provides solid functionality, including these features: · · · · · · · · Wireless Access Point. Operates as a standard 802.*

*11g access point. Wireless Distribution System. Provides wireless bridging operates as a point-to-point or multi-point wireless bridge. Upgradeable Firmware. Firmware is stored in a flash memory and can be upgraded easily, using only your Web browser, and can be upgraded remotely. Access Control. The Access Control MAC Address filtering feature can ensure that only trusted wireless stations can use the WG602v3 to gain access to your LAN. Simple Configuration. If the default settings are unsuitable, they are easy to change. Hidden Mode.*

*The SSID is not broadcast, assuring only clients configured with the correct SSID can connect. Autosensing Ethernet Connection with Auto Uplink Interface. Connects to 10/100 Mbps IEEE 802.3 Ethernet networks. LED Indicators.*

*Power and wireless activity are easily identified. 802.11g Standards-based Wireless Networking The NETGEAR WG602v3 54 Mbps Wireless Access Point provides a bridge between Ethernet wired LANs and 802.11g compatible wireless LAN networks. It provides connectivity between Ethernet wired networks and radio-equipped wireless notebook systems, desktop systems, print servers, and other devices.*

*Additionally, the WG602v3 supports the following wireless features: · · · 2-2 202-10060-02, February 2005 Distributed coordinated function (CSMA/CA, Back off procedure, ACK procedure, retransmission of unacknowledged frames) RTS/CTS handshake Beacon generation Introduction Reference Manual for the NETGEAR 54 Mbps Wireless Access Point WG602v3 · · · · Packet fragmentation and reassembly Authentication Algorithms (Open System, Shared Key, WPA-PSK) Short or long preamble Roaming among access points on the same subnet Autosensing Ethernet Connections with Auto Uplink The WG602v3 can*

*connect to a standard Ethernet network. The LAN interface is autosensing and capable of full-duplex or half-duplex operation. The wireless access point incorporates Auto UplinkTM technology. The Ethernet port will automatically sense whether the Ethernet cable plugged into the port should have a `normal' connection such as to a PC or an `uplink' connection such as to a switch or hub. That port will then configure itself to the correct configuration. This feature also eliminates any concerns about crossover cables, as Auto Uplink will accommodate either type of cable to make the right connection. Wireless Multimedia (WMM) Support WMM (Wireless Multimedia) is a subset of the 802.11e standard. WMM allows wireless traffic to have a range of priorities, depending on the kind of data. Time-dependent information, like video or audio, will have a higher priority than normal traffic.*

*For WMM to function correctly, Wireless clients must also support WMM. Compatible and Related NETGEAR Products For a list of compatible products from other manufacturers, see the Wireless Ethernet Compatibility Alliance Web site (WECA, see http://www.wi-fi.net). The following NETGEAR products work with the WG602v3 Access Point: · · · · · · · · MA701 802.11b 11 Mbps Compact Flash Card WAG311 ProSafe 108 Mbps Dual Band PCI Card WAG511 ProSafe 108 Mbps Dual Band PC Card WGE101 802.*

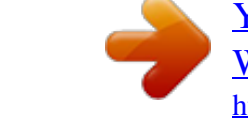

## [You're reading an excerpt. Click here to read official NETGEAR](http://yourpdfguides.com/dref/3797113)

[WG602 user guide](http://yourpdfguides.com/dref/3797113) <http://yourpdfguides.com/dref/3797113> *11g Wireless Bridge WG311 802.11g Wireless PCI Adapter WG311T 802.11g 108 Mbps Wireless PCI Card WG511 802.11g 54 Mbps Wireless CardBus Adapter WG511T 802.*

*11g 108 Mbps Wireless CardBus Adapter 2-3 202-10060-02, February 2005 Introduction Reference Manual for the NETGEAR 54 Mbps Wireless Access Point WG602v3 System Requirements Before installing the WG602v3, make sure your network meets these requirements: · · · · · · A hub, switch, or Cable/DSL router with an available 10/100 Mbps Ethernet port A Category 5 UTP straight through Ethernet cable with RJ-45 connector included in the package, or one like it A 100-240 V, 50-60 HZ AC power source A Web browser for configuration such as Microsoft Internet Explorer 5.0 or above, or Netscape Navigator 4.78 or above At least one Pentium class computer (or equivalent) with the TCP/IP protocol installed Other 802.11b or 802.11g-compliant devices What's In the Box? The product package should contain the following items: · · · · · NETGEAR WG602v3 54 Mbps Wireless Access Point Power adapter and cord (12Vdc, 1.*

*2A) Straight through Category 5 Ethernet cable--10 feet (3.04 m) Printed WG602v3 54 Mbps Wireless Access Point Installation Guide Resource CD for the NETGEAR 54 Mbps Wireless Access Point WG602v3 · · Reference Manual for the NETGEAR 54 Mbps Wireless Access Point WG602v3 (202-10060-02)--this manual Windows TCP/IP and Networking Tutorials Animated Install Assistant Soft copy of the WG602v3 54 Mbps Wireless Access Point Installation Guide Support Information card Warranty and Registration card Contact your reseller or customer support in your area if there are any*

*wrong, missing, or damaged parts. You can refer to the Support Information Card for the telephone number of customer support in your area. You should keep the Support Information card, along with the original packing materials, and use the packing materials to repack the WG602v3 if you need to return it for repair. 2-4 202-10060-02, February 2005 Introduction Reference Manual for the NETGEAR 54 Mbps Wireless Access Point WG602v3 To qualify for product updates and product warranty registrations, we encourage you to register on the NETGEAR Web site at: http://www.*

*netgear.com. Hardware Description The NETGEAR WG602v3 54 Mbps Wireless Access Point front and rear hardware functions are described below. WG602v3 Wireless Access Point Front Panel The WG602v3 Access Point provides three status LEDs. Power Ethernet Wireless Figure 2-1: WG602v3 front panel The following table explains the LED indicators: LED Power Off On Ethernet Off Green On Green Blink Amber 0n Amber Blink DESCRIPTION Power Indicator No power. If this LED does not come on with the power adapter and cord correctly installed, see Chapter 6, "Troubleshooting." Power is on. Ethernet LAN Link Activity Indicator Indicates no Ethernet link detected. 100 Mbps Fast Ethernet link detected, no activity. Indicates data traffic on the 100Mbps Ethernet LAN.*

*10 Mbps Ethernet link detected, no activity. Indicates data traffic on the 10Mbps Ethernet LAN. Introduction 202-10060-02, February 2005 2-5 Reference Manual for the NETGEAR 54 Mbps Wireless Access Point WG602v3 LED Wireless Off Green On Green Blink DESCRIPTION Wireless LAN Link Activity Indicator Indicates no wireless link detected. Wireless link enabled, no activity. Wireless link activity. WG602v3 Wireless Access Point Rear Panel Power Socket Reset & Restore Button RJ-45 Ethernet Port Detachable Antenna Figure 2-2: WG602v3 rear panel Power Socket This socket connects to the WG602v3 power adapter. Reset and Restore to Factory Defaults Button The reset and restore to defaults button located between the Ethernet RJ-45 connector and the power socket resets the WG602v3 when pushed once or restores to the factory default settings when pushed and held for 10 seconds. RJ-45 Ethernet Port Use the WG602v3 Ethernet RJ-45 port to connect to an Ethernet LAN through a device such as a hub, switch, or router. Detachable Antenna The WG602v3 provides a detachable antenna. Be sure the antenna is securely fastened.*

*2-6 202-10060-02, February 2005 Introduction Chapter 3 Basic Installation and Configuration This chapter describes how to set up your NETGEAR WG602v3 54 Mbps Wireless Access Point for wireless connectivity to your LAN. This basic configuration will enable computers with 802.11b or 802.11g wireless adapters to do such things as connect to the Internet, or access printers and files on your LAN. You need to prepare these three things before you can establish a connection through your wireless access point: · · · A location for the WG602v3 that conforms to the guidelines below.*

*A device such as a hub, switch, router, or Cable/DSL gateway. One or more computers with properly configured 802.11b or 802.11g wireless adapters. Observing Placement and Range Guidelines Note: Indoors, computers can connect over wireless networks at ranges of several hundred feet or more.*

*This distance can allow for others outside your area to access your network. It is important to take appropriate steps to secure your network from unauthorized access. The WG602v3 Access Point provides highly effective security features which are covered in detail in this chapter. Deploy the security features appropriate to your needs. The operating distance or range of your wireless connection can vary significantly based on the physical placement of the wireless access point. The latency, data throughput performance, and notebook power consumption of wireless adapters also vary depending on your configuration choices. Note: Failure to follow these guidelines can result in significant performance degradation or inability to wirelessly connect to the WG602v3. Basic Installation and Configuration 202-10060-02, February 2005 3-1 Reference Manual for the NETGEAR 54 Mbps Wireless Access Point WG602v3 For best results, place your wireless access point: · · · · · Near the center of the area in which your PCs will operate. In an elevated location such as a high shelf where the wirelessly connected PCs have line-of-sight access (even if through walls). Away from sources of interference, such as PCs, microwaves, and 2.*

*4 GHz cordless phones. Away from large metal surfaces. If using multiple access points, it is better if adjacent access points use different radio frequency Channels to reduce interference. The recommended Channel spacing between adjacent access points is 5 Channels (for example, use Channels 1 and 6, or 6 and 11). The time it takes to establish a wireless connection can vary depending on both your security settings and placement. Default Factory Settings When you first receive your WG602v3, the default factory settings will be set as shown below. To restore these defaults, see "WG602v3 Wireless Access Point Rear Panel" on page 2-6.*

> [You're reading an excerpt. Click here to read official NETGEAR](http://yourpdfguides.com/dref/3797113) [WG602 user guide](http://yourpdfguides.com/dref/3797113) <http://yourpdfguides.com/dref/3797113>

 *FEATURE User Name (case sensitive) Password (case sensitive) Access Point Name DHCP IP Configuration if DHCP server is unavailable Wireless Mode (Access Point or Bridge) Wireless Network Name (SSID) Broadcast Network Name 802.11g/b Radio Frequency Channel WEP/WPA Authentication Type FACTORY DEFAULT SETTINGS admin password NETGEARxxxxxx where xxxxxx are the last six digits of the wireless access point's MAC address DHCP client IP Address: 192.168.*

## *0.227 Subnet Mask: 255.255.255.0 Gateway: 0.*

*0.0.0 Access Point NETGEAR Enabled 11 Disabled Auto 3-2 Basic Installation and Configuration 202-10060-02, February 2005 Reference Manual for the NETGEAR 54 Mbps Wireless Access Point WG602v3 Understanding WG602v3 Wireless Security Options Unlike wired network data, your wireless data transmissions can be received well beyond your walls by anyone with a compatible adapter. For this reason, use the security features of your wireless equipment. The WG602v3 Access Point provides highly effective security features which are covered in detail in this chapter.*

*Deploy the security features appropriate to your needs. Wireless Data Security Options Range: Up to 300 Foot Radius WG602v3 1) Open System: Easy but no security 2) MAC Access List: No data security 3) WEP: Secure but some vulnerabilities 4) WPA: Very strong security Figure 3-1: WG602v3 wireless data security options There are several ways you can enhance the security of your wireless network: · Restrict Access Based on MAC Address. You can restrict access to only trusted PCs so that unknown PCs cannot wirelessly connect to the WG602v3. MAC address filtering adds an obstacle against unwanted access to your network, but the data broadcast over the wireless link is fully exposed. Turn Off the Broadcast of the Wireless Network Name (SSID). If you disable broadcast of the SSID, only devices that have the correct SSID can connect. This nullifies the wireless network `discovery' feature of some products such as Windows XP, but the data is still fully exposed to a determined snoop using specialized test equipment like wireless sniffers. Use WEP. Wired Equivalent*

*Privacy (WEP) data encryption provides data security. WEP Shared Key authentication and WEP data encryption will block an eavesdropper but because the keys are static, a determined snoop can learn the keys in less than a day of eavesdropping.*

*Use WPA-PSK. Wi-Fi Protected Access (WPA) data encryption provides data security. WPA-PSK will block eavesdropping. Because this is a new standard, wireless device driver and software availability may be limited. However, WPA is not available in bridge mode. · · · Basic Installation and Configuration 202-10060-02, February 2005 3-3 Reference Manual for the NETGEAR 54 Mbps Wireless Access Point WG602v3 · Use WPA2-PSK. Wi-Fi Protected Access (WPA2) data encryption provides data security. WPA2-PSK will block eavesdropping. Because this is a new standard, wireless device driver and software availability may be limited. However, WPA2 is not available in bridge mode.*

*Installing the NETGEAR WG602v3 54 Mbps Wireless Access Point Follow the instructions below to set up and test basic wireless connectivity. Once you have established basic wireless connectivity, you can enable security settings and configure the advanced wireless functions. Before installing the NETGEAR WG602v3 54 Mbps Wireless Access Point, you should make sure that your Ethernet network is up and working. You will be connecting the access point to the Ethernet network so that computers with 802.11b or 802.*

*11g wireless adapters will be able to communicate with computers on the Ethernet network. In order for this to work correctly, verify that you have met all of the system requirements, shown on page 2-4. 1 SET UP THE WG602V3 ACCESS POINT Tip: Before mounting the WG602v3 in a high location, first set up and test the WG602v3 to verify wireless network connectivity. a. Prepare a PC with an Ethernet adapter.*

*If this PC is already part of your network, record its TCP/IP configuration settings. b. Configure the PC with a static IP address of 192.168.0.210 and 255.255.255.0 for the Subnet Mask. c.*

*Connect an Ethernet cable from the WG602v3 to the PC (A). A ETH ER N ET WG602 54 Mbps Wireless Access Point Figure 3-2: Set up the WG602v3 3-4 Basic Installation and Configuration 202-10060-02, February 2005 Reference Manual for the NETGEAR 54 Mbps Wireless Access Point WG602v3 d. Turn on your computer, connect the power adapter to the WG602v3 and verify the following: The power light goes on. The LAN light of the wireless access point is lit when connected to a powered on PC. 2 CONFIGURE LAN AND WIRELESS ACCESS The WG602 Wireless Access Point can be configured remotely from Microsoft Internet Explorer browser version 5.0 or above, or Netscape Navigator web browser version 4.78 or above on your computer. a. The WG602v3 is set by default to be a DHCP client. So, if the WG602v3 has not yet been installed, and there is no DHCP server on the network, you can log in to the WG602v3 using its default IP address.*

*192.168.0.227 is the default IP address of your access point. Note: This procedure which uses a static IP configuration.*

*If WG602v3 has already been installed or it is connected to a network where there as a DHCP server as commonly found in home routers, you can the NetBIOS login described in "How to Log In to the WG602v3 Using Its Default NetBIOS Name" on page 3-9. b. c. Open a Web browser such as Internet Explorer or Netscape Navigator. Connect to the WG602v3 by entering its default address of http://192.*

*168.0.227 into your browser. d. A login window like the one shown below opens: Figure 3-3: Login window Basic Installation and Configuration 202-10060-02, February 2005 3-5 Reference Manual for the NETGEAR 54 Mbps Wireless Access Point WG602v3 e. When prompted, enter admin for the user name and password for the password, both in lower case letters. Click IP Settings and configure the IP Settings according to your network setup. Configure the wireless interface for wireless access. See the online help or the "Understanding the Basic Wireless Settings" on page 3-11 for full instructions. Note: You must set the Regulatory Domain.*

*It may not be legal to operate the wireless access point in a region other than one of those identified in this field. Now that you have finished the setup steps, you are ready to deploy the WG602v3 in your network. If needed, you can now reconfigure the PC you used in step 1 back to its original TCP/IP settings. 3 DEPLOY THE WG602V3 ACCESS POINT a. b. c. Disconnect the WG602v3 and position it where you will deploy it. The best location is elevated at the center of your wireless coverage area. Lift the antenna side so that it is vertical. Connect an Ethernet cable from your WG602v3 Access Point to a LAN port on your router, switch, or hub.*

*Note: By default, WG602v3 is set to be a DHCP client.*

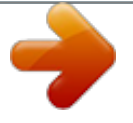

[You're reading an excerpt. Click here to read official NETGEAR](http://yourpdfguides.com/dref/3797113) [WG602 user guide](http://yourpdfguides.com/dref/3797113) <http://yourpdfguides.com/dref/3797113>

 *If your network uses static IP addresses, you will need to change this setting. d. Connect the power adapter to the wireless access point and plug the power adapter in to a power outlet. The power, LAN, and wireless lights and should light up.*

*4 VERIFY WIRELESS CONNECTIVITY Using a computer with an 802.11b or 802.11g wireless adapter with the correct wireless settings needed to connect to the WG602v3 (SSID, MAC ACL, WEP, WPA, etc.), verify connectivity by using a browser such as Netscape or Internet Explorer to browse the Internet, or check for file and printer access on your network. If you cannot connect, see "Troubleshooting" on page 6-1.*

*Two Ways to Log In to the WG602v3 The NETGEAR WG602v3 54 Mbps Wireless Access Point can be configured remotely from Microsoft Internet Explorer browser version 5.0 or above, or Netscape Navigator Web browser version 4.78 or above. You can log in to the WG602v3 in these two ways: · 3-6 Using the Default IP Address of the WG602v3 is the most reliable. Basic Installation and Configuration 202-10060-02, February 2005 Reference Manual for the NETGEAR 54 Mbps Wireless Access Point WG602v3 · Using the NetBIOS name of the WG602v3 is not as reliable as using the IP Address. The procedures for these two ways of logging in to the WG602v3 are presented here. How to Log in Using the Default IP Address of the WG602v3 192.168.0.227 is the default IP address of your access point.*

*However, the WG602v3 is also set, by default, to be a DHCP client. So, if the WG602v3 has not yet been installed, and there is no DHCP server on the network, you can log in to the WG602v3 using its default IP address. Otherwise, you should use either the NetBIOS login described in "How to Log In to the WG602v3 Using Its Default NetBIOS Name" on page 3-9 or the procedure described in "Set up the WG602v3 Access Point" on page 3-4" which uses a static IP configuration. Note: The computer you are using to connect to the WG602v3 should be configured with an IP address that starts with 192.168.0.x and a Subnet Mask of 255.255.255.0.*

*2. Open a Web browser such as Internet Explorer or Netscape Navigator. 3. Connect to the WG602v3 by entering its default address of http://192.168. 0.227 into your browser. 1. 4. A login window like the one shown below opens: Figure 3-4: Login window Log in use the default user name of admin and default password of password.*

*Once you have entered your access point name, your Web browser should automatically find the WG602v3 Access Point and display the home page, as shown in "Login result: WG602v3 home page" on page 3-8. Basic Installation and Configuration 202-10060-02, February 2005 3-7 Reference Manual for the NETGEAR 54 Mbps Wireless Access Point WG602v3 Figure 3-5: Login result: WG602v3 home page The browser will then display the WG602v3 settings home page. When the wireless access point is connected to the Internet, click the Knowledge Base or the Documentation link under the Web Support menu to view support information or the documentation for the wireless access point. If you do not click Logout, the wireless access point will wait 5 minutes after there is no activity before it automatically logs you out. 3-8 Basic Installation and Configuration 202-10060-02, February 2005 Reference Manual for the NETGEAR 54 Mbps Wireless Access Point WG602v3 How to Log In to the WG602v3 Using Its Default NetBIOS Name The NETGEAR WG602v3 54 Mbps Wireless Access Point can be configured remotely from Microsoft Internet Explorer browser version 5.0 or above, or Netscape Navigator Web browser version 4.78 or above. You can connect to the WG602v3 by using its default NetBIOS name or its default IP address. The instructions for connecting using the*

*default NetBIOS name are below. The instructions for connecting using the default IP address follow this section.*

*1. Determine the NetBIOS name of your access point. To find the NetBIOS name, refer to the labels on the bottom of your access point. The access point NetBIOS name is formed from the word "NETGEAR" and last 6 digits of the access point's MAC address on the label on the bottom of the unit. It is formatted like "NETGEAR123456" with no spaces or delimiters. Note: If the computer you are using to connect to the WG602v3 is on a different subnet, you will not be able to connect via its NetBIOS name unless there is a WINS server on your LAN. If the NetBIOS name login fails, use the procedure for "How to Log in Using the Default IP Address of the WG602v3" on page 3-7. 2. 3. Open a Web browser such as Internet Explorer or Netscape Navigator.*

*Log in to the WG602v3 using the NetBIOS name you found on the bottom of the unit. In this example, you see NETGEAR123456 in the browser address or location box. There is no space between "NETGEAR" and the 6 digits of the access point name.You do not need to include "www" or "http://." Figure 3-6: Example WG602v3 NetBIOS name in browser address bar Basic Installation and Configuration 202-10060-02, February 2005 3-9 Reference Manual for the NETGEAR 54 Mbps Wireless Access Point WG602v3 4.*

*A login window like the one shown below opens: Figure 3-7: Login window Enter the default user name of admin and the default password of password. Using the Basic IP Settings Options The IP Settings page is under the Setup heading of the main menu. Use this page to configure DHCP, static IP, and the access point NetBIOS name. Figure 3-8: Basic IP Settings page · Access Point Name (NetBIOS) You can change the access point name after the initial configuration. Enter a new name for the wireless access point and click Apply to save your changes.*

*3-10 Basic Installation and Configuration 202-10060-02, February 2005 Reference Manual for the NETGEAR 54 Mbps Wireless Access Point WG602v3 · The IP Address Source The wireless access point is shipped preconfigured to use a private IP address on the LAN side, and to act as a DHCP client. If the wireless access point does not find a DHCP server on the Ethernet LAN, it defaults to this IP configuration: DHCP Client - Enable IP Address -- 192.168.0.227 IP Subnet Mask -- 255.255.255.0 Gateway -- 0.0.0.*

*0 If your network has a requirement to use a different IP addressing scheme, you can make those changes in this page. · Spanning Tree Protocol Spanning Tree Protocol in enabled by default for the wireless access point. This provides network traffic optimization in settings with multiple WG602v3 Access Points. Remember to click Apply to save your changes. Understanding the Basic Wireless Settings To configure the wireless settings of your wireless access point, click the Wireless Settings link in the Setup section of the main menu of the browser interface. The Wireless Settings page appears, as shown below. Figure 3-9: Basic Wireless Settings page Basic Installation and Configuration 202-10060-02, February 2005 3-11 Reference Manual for the NETGEAR 54 Mbps Wireless Access Point WG602v3 The Basic Wireless Settings options are discussed below: · Wireless Network Name (SSID).*

> [You're reading an excerpt. Click here to read official NETGEAR](http://yourpdfguides.com/dref/3797113) [WG602 user guide](http://yourpdfguides.com/dref/3797113)

 *The SSID is also known as the wireless network name. Enter a value of up to 32 alphanumeric characters; the characters are case sensitive. In a setting where there is more than one wireless network, different wireless network names provide a means for separating the traffic.*

*Any device you want to participate in a particular wireless network needs to use the SSID. The WG602v3 default SSID is: NETGEAR. Note: Different access points within an area can use different channels. To reduce interference, adjacent access points should use different channels. · · SSID Broadcast. The default is Enable. If SSID Broadcast is disabled, only devices that have the correct SSID can connect. Country/Region. This field identifies the region*

*where the WG602v3 can be used. It may not be legal to operate the wireless features of the wireless access point in a region other than one of those identified in this field.*

*There is no default country region, and the channel is set to 11. Unless a region is selected, the channel cannot be changed. Channel/Frequency. This field identifies which operating frequency will be used. It should not be necessary to change the wireless channel unless you notice interference problems or setting up the WG602v3 near another access point. See "Wireless Channels" on page B-7 for more information on wireless channels. Access points use a fixed channel. You can select the channel used. This allows you to choose a channel which provides the least interference and best performance. In the USA and Canada, 11 channels are available.*

*If using multiple access points, it is better if adjacent access points use different channels to reduce interference. The recommended channel spacing between adjacent access points is 5 channels (for example, use channels 1 and 6, or 6 and 11). In "Infrastructure" mode, wireless stations normally scan all channels, looking for an access point. If more than one access point can be used, the one with the strongest signal is used. This can only happen when the various access points are using the same SSID. · · · Mode. The default is g and b. You can change the mode to g or b only. Data Rate. Shows the available transmit data rate of the wireless network.*

*The possible data rates supported are: 1 Mbps, 2 Mbps, 5.5 Mbps, 6 Mbps, 9 Mbps, 11 Mbps, 12 Mbps, 24 Mbps, 36 Mbps, 48 Mbps, 54 Mbps, and Best.The default is Best. 3-12 Basic Installation and Configuration 202-10060-02, February 2005 Reference Manual for the NETGEAR 54 Mbps Wireless Access Point WG602v3 Understanding Wireless Security Options To configure the wireless security options of your wireless access point, click the Security Settings link in the Setup section of the main menu of the browser interface. The Security Settings page appears, as shown below.*

*Figure 3-10: Security Settings menu The list below identifies the various basic wireless security options. A full explanation of these standards is available in Appendix B, "Wireless Networking Basics". · Network Authentication: Specifies the Authentication type used. The default is Open System. Select the desired option: Open System If selected, you have the option of using WEP encryption, or no encryption.*

*This is the default. Shared Key If selected, you must use WEP; at least one shared key must be entered. Legacy 802.1x If selected, you must configure the Radius Server Settings Screen. WPA with Radius If selected, you must configure the Radius Server Settings Screen. WPA-PSK If selected, you must use TKIP encryption. Enter the WPA passphrase (Network key). WPA2-PSK WPA2 is a later version of WPA. Only select this if all clients support WPA2. If selected, you must use AES encryption.*

*Enter the WPA passphrase (Network key). WPA-PSK and WPA2-PSK This selection allows clients to use either WPA (with AES) or WPA2 (with TKIP). If selected, encryption must be TKIP + AES. The WPA passphrase (Network key) must also be entered. Note: All options are available if using Access Point mode. In other modes (e.g. Repeater or Bridge) some options may be unavailable. Basic Installation and Configuration 202-10060-02, February 2005 3-13 Reference Manual for the NETGEAR 54 Mbps Wireless Access Point WG602v3 · Data Encryption: Select the desired option. The available options depend on the Network Authentication setting above.*

*The default is None. The supported options are: None No encryption is used. This is the default. 64 bits WEP Standard WEP encryption, using 40/64 bit encryption. 128 bits WEP Standard WEP encryption, using 104/128 bit encryption.*

*152 bits WEP Proprietary mode that will only work with other wireless devices that support this mode. TKIP This is the standard encryption method used with WPA. AES This is the standard encryption method for WPA2. Some clients may support AES with WPA, but this is not part of the 802.11 standards and is not supported by this Access Point.*

*· Passphrase: To use the "passphrase" to generate the WEP keys, enter a passphrase and click the "Generate Keys" button. You can also enter the keys directly. These keys must match the other wireless stations. Key 1, Key 2, Key 3, Key 4: If using WEP, select the key to be used as the default key. Data transmissions are always encrypted using the default key. The other keys can only be used to decrypt received data. WPA Passphrase (Network Key): If using WPA-PSK, enter the passphrase here. All wireless stations must use the same passphrase (network key). The network key must be from 8 to 63 characters in length. Wireless Client Security Separation: If enabled, the associated wireless clients will not be able to communicate with each other.*

*This feature is intended for hotspots and other public access situations. The default is Disabled. · · · 3-14 Basic Installation and Configuration 202-10060-02, February 2005 Reference Manual for the NETGEAR 54 Mbps Wireless Access Point WG602v3 Information to Gather Before Changing Basic Wireless Settings Before customizing your wireless settings, print this form and record the following information. If you are working with an existing wireless network, the person who set up or is responsible for the network will be able to provide this information. Otherwise, you will choose the settings for your wireless network. Either way, record the settings for your wireless network in the spaces below. · Wireless Network Name (SSID):*

> *\_\_\_\_\_\_\_\_\_\_\_\_\_\_\_\_\_\_\_\_\_\_\_\_\_\_\_\_\_\_ The SSID, identifies the wireless network. You can use up to 32 alphanumeric characters. The SSID is case sensitive. The SSID in the wireless adapter card must match the SSID of the wireless access point.*

*In some configuration utilities (such as in Windows XP), the term "wireless network name" is used instead of SSID.*

[You're reading an excerpt. Click here to read official NETGEAR](http://yourpdfguides.com/dref/3797113)

[WG602 user guide](http://yourpdfguides.com/dref/3797113)

 *If WEP Authentication is Used. Circle one: Open System, Shared Key, or Auto. Note: If you select Shared Key, the other devices in the network will not connect unless they are set to Shared Key as well and are configured with the correct key. WEP Encryption key size.*

*Choose one: 64-bit or 128-bit. Again, the encryption key size must be the same for the wireless adapters and the wireless access point. Data Encryption (WEP) Keys. There are two methods for creating WEP data encryption keys. Whichever method you use, record the key values in the spaces below. · Passphrase method. \_\_\_\_\_\_\_\_\_\_\_\_\_\_\_\_\_\_\_\_\_\_\_\_\_\_\_\_\_\_ These characters are case sensitive. Enter a word or group of printable characters and click the Generate Keys button. Not all wireless devices support the passphrase method. Manual method. These values are not case sensitive. For 64-bit WEP, enter 10 hex digits (any combination of 0-9 or a-f). For 128-bit WEP, enter 26 hex digits. · · Key 1: \_\_\_\_\_\_\_\_\_\_\_\_\_\_\_\_\_\_\_\_\_\_\_\_\_\_\_\_\_\_\_\_\_\_\_ Key 2: \_\_\_\_\_\_\_\_\_\_\_\_\_\_\_\_\_\_\_\_\_\_\_\_\_\_\_\_\_\_\_\_\_\_\_ Key 3: \_\_\_\_\_\_\_\_\_\_\_\_\_\_\_\_\_\_\_\_\_\_\_\_\_\_\_\_\_\_\_\_\_\_\_ Key 4: \_\_\_\_\_\_\_\_\_\_\_\_\_\_\_\_\_\_\_\_\_\_\_\_\_\_\_\_\_\_\_\_\_\_\_ · If WPA-PSK or WPA2-PSK Authentication is Used. WPA Passphrase: \_\_\_\_\_\_\_\_\_\_\_\_\_\_\_\_\_\_\_\_\_\_\_\_\_\_\_\_\_\_ WPA2 Passphrase:*

*\_\_\_\_\_\_\_\_\_\_\_\_\_\_\_\_\_\_\_\_\_\_\_\_\_\_\_\_\_\_ These characters are case sensitive.*

*Enter a word or group of printable characters. When you use WPA-PSK or WPA2-PSK, the other devices in the network will not connect unless they are set to WPA-PSK or WPA2-PSK as well and are configured with the correct Passphrase. Basic Installation and Configuration 202-10060-02, February 2005 3-15*

*Reference Manual for the NETGEAR 54 Mbps Wireless Access Point WG602v3 Use the procedures described in the following sections to configure the WG602v3. Store this information in a safe place. How to Configure WEP Wireless Security Note: If you use a wireless PC to configure WEP settings, you will be disconnected when you click Apply. Reconfigure your wireless adapter to match the new settings or access the wireless access point from a wired PC to make any further changes. To configure WEP data encryption, follow these steps: 1. Click the Security Settings link in the Setup section of the main menu and select WEP for the Security Type. Figure 3-11: WEP Settings page 2. 3.*

*4. The Authentication Type is set to Any by default. Change the Authentication Type to Shared Key to use WEP data encryption. For the Encryption Strength, select 64- or 128-bit encryption. You can manually or automatically program the four data encryption keys.*

*These values must be identical on all PCs and access points in your network. Basic Installation and Configuration 202-10060-02, February 2005 3-16 Reference Manual for the NETGEAR 54 Mbps Wireless Access Point WG602v3 · Automatic -- enter a word or group of printable characters in the Passphrase box and click the Generate button. The four key boxes will be automatically populated with key values. · Manual -- enter ten hexadecimal digits (any combination of 0-9, a-f, or A-F) Select which of the four keys will be active. See "WPA and WPA2 Wireless Security" on page B-8 for a full explanation of each of these options, as defined by the IEEE 802.*

*11 wireless communication standard. 5. Click Apply to save your settings. How to Configure WPA-PSK Wireless Security Note: Not all wireless adapters support WPA. Furthermore, client software is required on the client. Windows XP and Windows 2000 with Service Pack 3 do include the client software that supports WPA. Nevertheless, the wireless adapter hardware and driver must also support WPA. Consult the product document for your wireless adapter and WPA client software for instructions on configuring WPA settings. To configure WPA-PSK, follow these steps: 1. Click the Security Settings link in the Setup section of the main menu and select WPA-PSK for the Security Type.*

*Figure 3-12: WPA Settings menu 2. 3. Enter a word or group of 8-63 printable characters in the Password Phrase box. Click Apply to save your settings. Basic Installation and Configuration 202-10060-02, February 2005 3-17 Reference Manual for the NETGEAR 54 Mbps Wireless Access Point WG602v3 Note: If you use a wireless PC to configure WPA settings, you will be disconnected when you click Apply. Reconfigure your wireless adapter to match the new settings or access the wireless access point from a wired PC to make any further changes. How to Configure WPA2-PSK Wireless Security Note: Not all wireless adapters support WPA2. Furthermore, client software is required on the client. Make sure your client card supports WPA2. Consult the product document for your wireless adapter and WPA2 client software for instructions on configuring WPA2 settings.*

*To configure WPA2-PSK, follow these steps: 1. Click the Security Settings link in the Setup section of the main menu and select WPA2-PSK for the Security Type. Figure 3-13: WPA2 Settings menu 2. 3. Enter a word or group of 8-63 printable characters in the Password Phrase box.*

*Click Apply to save your settings. Note: If you use a wireless PC to configure WPA2 settings, you will be disconnected when you click Apply. Reconfigure your wireless adapter to match the new settings or access the wireless access point from a wired PC to make any further changes. 3-18 Basic Installation and Configuration 202-10060-02, February 2005 Reference Manual for the NETGEAR 54 Mbps Wireless Access Point WG602v3 How to Configure WPA-PSK/WPA2-PSK Wireless Security Note: Not all wireless adapters support WPA. Furthermore, client software is required on the client.*

*Windows XP and Windows 2000 with Service Pack 3 do include the client software that supports WPA. Nevertheless, the wireless adapter hardware and driver must also support WPA. Consult the product document for your wireless adapter and WPA client software for instructions on configuring WPA settings. Note: Not all wireless adapters support WPA2. Furthermore, client software is required on the client. Make sure your client card supports WPA2. Consult the product document for your wireless adapter and WPA2 client software for instructions on configuring WPA2 settings. To configure WPA-PSK and WPA2-PSK, follow these steps: 1. Click the Security Settings link in the Setup section of the main menu and select WPA-PSK/ WPA2-PSK for the Security Type. Figure 3-14: WPA/WPA2 Settings menu 2.*

*3. Enter a word or group of 8-63 printable characters in the Password Phrase box. Click Apply to save your settings. Note: If you use a wireless PC to configure WPA and WPA2 settings, you will be disconnected when you click Apply. Reconfigure your wireless adapter to match the new settings or access the wireless access point from a wired PC to make any further changes. Basic Installation and Configuration 202-10060-02, February 2005 3-19 Reference Manual for the NETGEAR 54 Mbps Wireless Access Point WG602v3 How to Restrict Wireless Access by MAC Address The Access Control page lets you block or allow the network access privilege of the specified stations through the NETGEAR WG602v3 54 Mbps Wireless Access Point.*

> [You're reading an excerpt. Click here to read official NETGEAR](http://yourpdfguides.com/dref/3797113) [WG602 user guide](http://yourpdfguides.com/dref/3797113)

 *This provides an additional layer of security. Note: When configuring the WG602v3 from a wireless PC whose MAC address is not in the access control list, if you select Turn Access Control On, you will lose your wireless connection when you click Apply. You must then access the wireless access point from a wired PC or from a wireless PC which is on the access control list to make any further changes. Figure 3-15: Access Control options To restrict access based on MAC Addresses, follow these steps: 1.*

*2. From the Setup section of the main menu, click Access Control to display the Wireless Access page shown below. Select the type of Access Control: · · · Disable Allow Block 3. Then, enter the MAC address for a device you plan to use. You can usually find the MAC address printed on the wireless adapter. 3-20 Basic Installation and Configuration 202-10060-02, February 2005 Reference Manual for the NETGEAR 54 Mbps Wireless Access Point WG602v3 You can copy and paste the MAC addresses from the WG602v3's Station List page into the MAC Address box. To do this, configure each wireless PC to obtain a wireless link to the WG602v3. The PC should then appear in the Station List page. 4. 5.*

*Click Add to add the wireless device to the access list. Repeat these steps for each additional device you want to add to the list. Be sure to click Apply to save your wireless access control list settings. Now, only devices on this list will be allowed to wirelessly connect to the WG602v3. For blocking access from specific devices, follow the procedure above, except select the Block radio button. Basic Installation and Configuration 202-10060-02, February 2005 3-21 Reference Manual for the NETGEAR 54 Mbps Wireless Access Point WG602v3 3-22 Basic Installation and Configuration 202-10060-02, February 2005 Chapter 4 Management This chapter describes how to use the management features of your NETGEAR WG602v3 54 Mbps Wireless Access Point. These features can be found under the Management heading in the main menu of the browser interface. Viewing General Information The Information summarizes of the current WG602v3 configuration settings. From the main menu of the browser interface, click Information to view the system status screen, shown below. Figure 4-1: Wireless Access Point Status screen Management 202-10060-02, February 2005 4-1 Reference Manual for the NETGEAR 54 Mbps Wireless Access Point WG602v3 This screen shows the following parameters: Table 4-1.*

*Field Access Point Information Access Point Name MAC Address Region The default name can be changed if desired. Displays the Media Access Control address (MAC Addresses) of the wireless access point's Ethernet port. Displays the country or region for which the wireless access point is licensed for use. It may not be legal to operate this wireless access point in a region other than one of those identified in this field. The version of the firmware currently installed. These parameters apply to the Local WG602v3 wireless access point. The IP address of the wireless access point. The subnet mask for the wireless access point. The default gateway for the wireless access point. Enabled by default.*

*Enabled (DHCP client) indicates that the current IP address was obtained from a DHCP server on your network. These parameters apply to the target remote WG602v3, VPN gateway, or VPN client. Displays the wireless network name (SSID) being used by the wireless port of the wireless access point. The default is NETGEAR. Identifies the channel the wireless port is using.*

*11 is the default channel setting. See "Wireless Channels" on page B-7 for the frequencies used on each channel. The current encryption setting. Disabled by default. General Information Fields Description Firmware Version Current IP Settings IP Address Subnet Mask Default Gateway DHCP Client Wireless Settings Wireless Network Name (SSID) Channel Encryption Type Access Control 4-2 202-10060-02, February 2005 Management Reference Manual for the NETGEAR 54 Mbps Wireless Access Point WG602v3 Viewing a List of Attached Devices The Station List page contains a table of all IP devices associated with the wireless access point in the wireless network defined by the Wireless Network Name (SSID).*

*From the main menu of the browser interface, under the Management heading, click the Station List link to view the list, shown below. Figure 4-2: Information Station List of associated devices For each device, the table shows the MAC address and whether the device is allowed to communicate with the wireless access point or not. Note that if the wireless access point is rebooted, the table data is lost until the wireless access point rediscovers the devices. To force the wireless access point to look for associated devices, click the Refresh button. Note: A wireless network can include multiple wireless access points, all using the same network name (SSID). This enables extending the reach of the wireless network and allows users to roam from one access point to another, providing seamless network connectivity. Under these circumstances, be aware that only the stations associated with this access point will be presented in the Station List. Upgrading the Wireless Access Point Software . Note: When uploading software to the WG602v3 Access Point, it is important not to interrupt the Web browser by closing the window, clicking a link, or loading a new page. If the browser is interrupted, the upload may fail, corrupt the software, and render the WG602v3 completely inoperable.*

*Management 202-10060-02, February 2005 4-3 Reference Manual for the NETGEAR 54 Mbps Wireless Access Point WG602v3 You cannot perform the firmware upgrade from a workstation connected to the WG602v3 via a wireless link. The firmware upgrade must be performed via a workstation connected to the WG602v3 via the Ethernet LAN interface. The software of the WG602v3 Access Point is stored in FLASH memory, and can be upgraded as new software is released by NETGEAR. Upgrade files can be downloaded from the NETGEAR Web site. If the upgrade file is compressed (.ZIP file), you must first extract the image (.IMG) file before sending it to the wireless access point. The upgrade file can be sent using your browser. Note: The Web browser used to upload new firmware into the WG602v3 must support HTTP uploads, such as Microsoft Internet Explorer 5.0 or above, or Netscape Navigator 4.*

*78 or above. 1. Download the new software file from NETGEAR, save it to your hard disk, and unzip it. Figure 4-3: WG602v3 Upgrade Firmware page 2. 3. 4. From the main menu Management section, click the Upgrade Firmware link to display the screen above. Click Browse and locate the image (.IMG)*

*upgrade file. Click Upgrade.*

*When the upload completes, your wireless access point will automatically restart. The upgrade process typically takes about one minute. In some cases, you may need to reconfigure the wireless access point after upgrading.*

[You're reading an excerpt. Click here to read official NETGEAR](http://yourpdfguides.com/dref/3797113)

[WG602 user guide](http://yourpdfguides.com/dref/3797113)

 *You can click the Information link to check the Firmware Version and verify that your access point now has the new software installed. 4-4 202-10060-02, February 2005 Management Reference Manual for the NETGEAR 54 Mbps Wireless Access Point WG602v3 Rebooting and Resetting Factory Default Options The Reboot option restarts the access point. From the Management section of the main menu, select Reboot AP. Select Yes, then click Apply to reboot the access point. Restoring the WG602v3 to the Factory Default Settings It is sometimes desirable to restore the wireless access point to the factory default settings. This can be done by using the Restore Factory Default function, which restores all factory settings. After a restore, the password will be password, the DHCP client is enabled, the WG602v3 defaults to the LAN IP address of 192.*

*168.0.227 when there is no DHCP server, and the NetBIOS name is reset to NETGEAR plus the last 6 digits of the MAC address printed on the label on the bottom of the unit, for example NETGEAR123456. On the Restore Factory Default Settings screen, select Yes, then click Apply to restore the factory default settings. Using the Reset Button to Reboot or Restore Factory Defaults To restore the factory default configuration settings without knowing the login password or IP address, you must use the Default Reset button on the rear panel of the wireless access point (see "WG602v3 Wireless Access Point Rear Panel" on page 2-6). The reset button has two functions: · · Reboot. When pressed and released quickly, the wireless access point will reboot (restart). Reset to Factory Defaults. This button can also be used to clear all data and restore all settings to the factory default values, when held down longer. To clear all data and restore the factory default values: 1.*

*Use something with a small point, such as a pen, to press the Reset button in for at least 10 seconds. 2. Release the Reset button. The factory default configuration has now been restored, and the WG602v3 is ready for use. Management 202-10060-02, February 2005 4-5 Reference Manual for the NETGEAR 54 Mbps Wireless Access Point WG602v3 Changing the Administrator Password The default password is password.*

*Change this password to a more secure password. You cannot change the administrator login name. From the main menu of the browser interface, under the Management heading, click Change Password to bring up the page shown below. Figure 4-4: Set Password page To change the password, first enter the old password, and then enter the new password twice. Click Apply to save your change.*

*4-6 202-10060-02, February 2005 Management Chapter 5 Advanced Configuration This chapter describes how to configure the advanced features of your WG602v3. These features can be found under the Advanced heading in the main menu. Understanding Advanced Wireless Settings From the main menu of the browser interface, under the Advanced heading, click Wireless Settings to bring up the page shown below. Figure 5-1: Advanced Wireless Settings menu The default advanced wireless settings usually work well. These settings should not be changed unless you are sure it is necessary. · WMM support: WMM (Wireless Multimedia) is a subset of the 802.11e standard. WMM allows wireless traffic to have a range of priorities, depending on the kind of data. Timedependent information, like video or audio, will have a higher priority than normal traffic. For WMM to function correctly, Wireless clients must also support*

*WMM.*

*The default is Disable. Advanced Configuration 202-10060-02, February 2005 5-1 Reference Manual for the NETGEAR 54 Mbps Wireless Access Point WG602v3 · RTS Threshold: Request to Send Threshold. The packet size that is used to determine if it should use the CSMA/CD (Carrier Sense Multiple Access with Collision Detection) mechanism or the CSMA/CA mechanism for packet transmission. With the CSMA/CD transmission mechanism, the transmitting station sends out the actual packet as soon as it has waited for the silence period. With the CSMA/CA transmission mechanism, the transmitting station sends out an RTS packet to the receiving station, and waits for the receiving station to send back a CTS (Clear to Send) packet before sending the actual packet data. The default is 2346. Fragmentation Length: This is the maximum packet size used for fragmentation. Packets larger than the size programmed in this field will be fragmented. The Fragment Threshold value must be larger than the RTS Threshold value. The default is 2346.*

*Beacon Interval: The Beacon Interval specifies the interval time (between 20ms and 1000ms) for each beacon transmission. The default is 100. DTIM Interval: The DTIM (Delivery Traffic Indication Message) specifies the data beacon rate between 1 and 255. The default is 1. Preamble Type: A long transmit preamble may provide a more reliable connection or slightly longer range.*

*A short transmit preamble gives better performance. Auto will automatically handle both long and short preamble. The default is auto. · · · · Configuring Wireless Distribution System Links The NETGEAR WG602v3 54 Mbps Wireless Access Point lets you build large wireless networks. Examples of wireless bridging configurations are: · Point-to-point.*

*· Multi-point. These features are discussed below. How to Configure Wireless Bridge Links To configure wireless bridge links, follow these steps: 1. Click the Wireless Bridging link in the Advanced section of the main menu. 5-2 202-10060-02, February 2005 Advanced Configuration Reference Manual for the NETGEAR 54 Mbps Wireless Access Point WG602v3 Figure 5-2: Wireless Bridging page 2. Select the radio button for the wireless access point mode you want to configure. Access Point: Operate as a standard 802.11g or 802.11b Access Point. In this mode, the WG602 will communicate with wireless clients only.*

*Wireless Point-to-Point Bridging: In this mode, the WG602 will communicate with a single bridge-mode wireless access point. And, if you check the Enable Wireless Client Association checkbox, wireless clients will also be serviced by this access point. You must enter the MAC address (physical address) of the other Bridge-mode Wireless Station in the field provided. WEP can (and should) be used to protect this communication. Wireless Multi-Point Bridging: In this mode, the WG602 will communicate with up to four bridge-mode wireless access points. And, if you check the Enable Wireless Client Association checkbox, wireless clients will also be serviced by this access point. You must enter the MAC address (physical address) of each other Bridge-mode Wireless Station in the field provided. Each wireless access point you enter will be listed in the Wireless Remote Access Point List. When you enter the remote wireless access point MAC address, the WG602 will attempt to validate that the SSID, channel, and WEP configuration of the remote access point matches the settings of this WG602.*

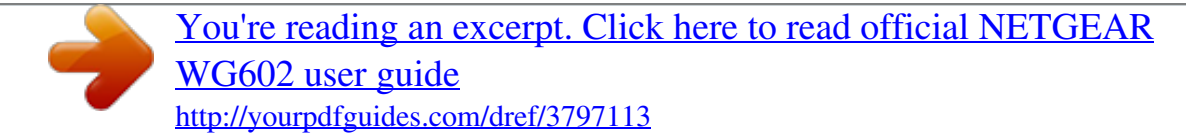